# **Using the Leamington UARC HF remote station**

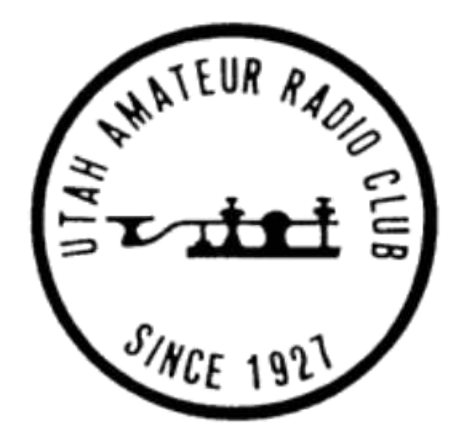

## **Contents:**

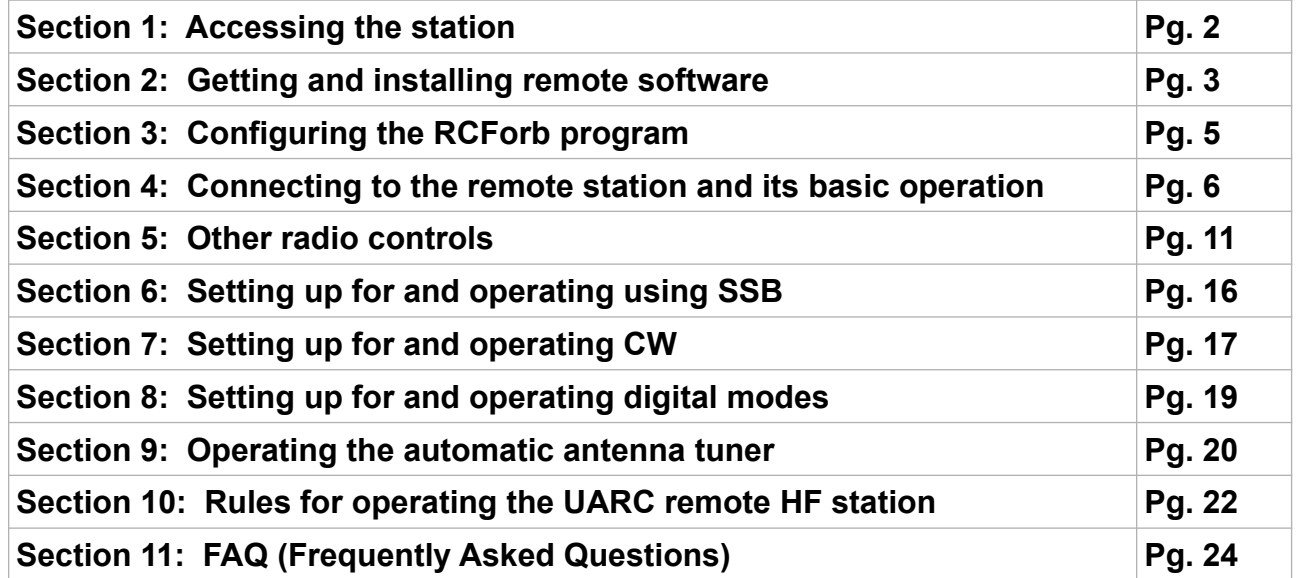

The Utah Amateur Radio Club's HF remote station near Leamington, Utah is available to all members in good standing that hold a valid General, Advanced or Extra class amateur radio license. If you wish to use this HF remote station send an inquiries via email to:

### **[hfmanager@utaharc.org](mailto:hfmanager@utaharc.org)**

If you wish to join UARC, visit the Utah Amateur Radio Club web page ([http://wwww.utaharc.org\)](http://wwww.utaharc.org/) and click on the "*[How to join or renew](http://user.xmission.com/~uarc/clubhist.html#tojoin)"* link along the left side.

**20181126-CT** 

## **Section 1: Accessing this station**

The Utah Amateur Radio Club (UARC) has established a remotely-accessible HF station near the central Utah town of Leamington, about 22 miles east of Delta. This system allows operation on all amateur bands from 80 through 10 meters using CW and SSB. *Transmission using digital modes and/or on 160 meters is not currently available.*

This station allows HF operation by those who may not have their own station or are in an area where – due to local restrictions or high noise levels – may only be able to set up a "sub optimal" HF station.

### **How to get access to this station:**

#### *Important:*

This manual is targeted for use by someone who already has some experience operating on the HF amateur bands: It is not intended to be used as a "how to" manual for operating on the HF bands for the first time.

If you are new to HF operation and need help, contact the HF manager.

If you wish to obtain *transmit* access to this station, there are a few prerequisites:

- You must be a member of the Utah Amateur Radio club in good standing or receive "special dispensation" on a case-by-case basis by the UARC president.
- Review Section 10 of this document. *Contact information may be found there.*
- If you wish to transmit from this station, you must have a current **General Class** or higher amateur radio license. *(You do not need a license to listen.)*
- You must contact the president of the Utah Amateur Radio Club and request access to the station.
- You must read and agree with the "**[Guidelines for use of the UARC Remote HF](http://user.xmission.com/~uarc/Leamington/GUIDELINES_FOR_USE_OF_THE_UARC_REMOTE_HF_RADIO.pdf)  [Radio Station](http://user.xmission.com/~uarc/Leamington/GUIDELINES_FOR_USE_OF_THE_UARC_REMOTE_HF_RADIO.pdf)**" document.
- If you have other questions, feel free to contact the HF station manager at: [hfmanager@utaharc.org](mailto:hfmanager@utaharc.org)

### **"OK, I have been given access – now what?"**

There are two ways to access the HF station:

- With the *free* **RCForb** Windows program. *(Sorry no Linux or Apple versions yet…)*
- With the **RCForb** Android app which may be obtained for \$10 from the "Play Store". *(Sorry, no IOS version yet…)*

We recommend that you use and get familiar with the Windows program – which is **free** – *before* spending \$10 *(non-refundable!)* for the Android app.

## **Section 2: Getting and installing remote software**

### **Getting the program:**

The RCForb Windows *client* software may be downloaded from this site:

<http://download.remotehams.com/>

A useful installation document may be found on the following web page. *Please download and read it*:

<http://www.remotehams.com/help.html> - Download both the "**Getting Started Guide**" and the "**RCForb Client Manual**".

**IMPORTANT:** On the download page you will find several versions of the RCForb client:

- *It is strongly recommended that you use the newest version of RCForb 0.8: There is an "RCForb 0.9", but it is reported to have a few bugs in some versions of Windows.*
- *Once you are familiar with version 0.8, you can see if 0.9 will work on your computer.*

**Important:** You should download the **Client** software, *not* the Server software.

#### **Prerequisites for the RCForb program:**

- Before you can transmit, you must sign up for an account on the web site. This step is necessary to verify that *you* are, in fact, a licensed radio amateur in your country.
	- Click on "**Sign Up**" in the upper-left corner of the download page and you will be guided through the process. You must supply a valid email to do this.
	- **To use the UARC remote your username** *MUST* **include your callsign**. This allows us to easily determine who is using the remote. *If you can't don't wish to change it, please contact the UARC president.*
- The computer must run Windows. Version 0.8 will "officially" support XP, Windows Vista, Windows 7 and Windows 8 – and it seems to work fine with Windows 10. *(See the RCForb download page for more details on supported operating systems.)*
- If you want to transmit, you *must* be able to connect an external microphone. **An inexpensive headset with a built-in boom microphone is preferred.**
	- *DO NOT* use the microphone built into your computer or laptop as these are not only noisy, but they will be far away from your mouth and pick up every sound and

echo in your room: *If you insist on using such a microphone, you will always get lousy audio reports and people will have difficulty understanding you!*

- Many laptops do not have a separate microphone input. In some cases these computers can use a special headset *(see the manual)* but there may be other options:
	- Your computer must have a sound card *with a microphone input.* Be aware that many laptops may lack a microphone input or require a special cable.
		- The use of an external USB sound card with separate speaker/headphone and microphone jacks and can be pretty inexpensive.
	- If you computer has Bluetooth, an inexpensive headset may work fine.
- When running the Android app on a smart phone, users have had good luck using the internal microphone or bluetooth headsets *as long as their microphone gain has been set correctly.* Using such a device in "hands free" mode usually results in rather poor transmit audio and is *not* recommended.
- It is *strongly* recommended that you use a headphone. These not only help with intelligibility in noisy band conditions, but keeping the receiver noise to yourself will prevent you from becoming unpopular with your spouse and/or kids!
- A "decent" Internet connection. 1.5 megabits/second or higher is OK but the more, the better, particularly if someone else is using your Internet connection to watch TV/Movies. A "solid" 4G or better cell phone connection is recommended for mobile use.
- A mouse, touch screen or track-pad is highly recommended.

### **Installation of RCForb:**

This part's simple: Simply download and install it as usual for a Windows program. Depending on your system, it may prompt for an update/installation of other supporting software.

For the best guide for installing RCForb please download the guides from the web site linked below:

#### <http://www.remotehams.com/help.html>

Download both the "**Getting Started Guide**" and the "**RCForb Client Manual**".

## **Section 3: Configuring the RCForb program**

### **Configuration of RCForb:**

#### **Log in:**

*After you have registered on the "remotehams.com" web site*, start the RCForb program and click on **File→New Connection** *(upper left-hand corner.)* There, you will be prompted to enter your username and password of the account that you have set up.

Once you have logged into the network, the screen should be populated with available radios around the world.

#### *Recommended:*

• At the top of the screen, to the right of "File" and "Options", you will see "**\* Upload Amateur Radio License \***". It is recommended that you upload a legible picture or scan of your *current* amateur radio license and upload it via this tab. This provides a means of aiding in the verification that you are a licensed amateur.

#### **Important:**

- Most *(if not all)* transmit-capable remotes you will find via the RemoteHams software will *require* that you obtain permission *before* you can transmit. To get transmit permission, use the contact information found at that radio's link in the program.
	- It may take several days to a week or so before the operator of a particular radio installation will get back to you regarding permission to transmit.
	- *Transmit permission for some sites may be limited to members:* Some operators of remote stations, like UARC, require membership in the supporting organization as a "perk" and may not grant transmit privileges *unless* you are a member while still others may not be interested in granting you transmit permission at all.
	- Rules in certain countries may not permit operation of a remote transmitter located in that country by amateur radio operators *outside* that country.

## **Section 4: Connecting to the remote station and its basic operation**

### **Connecting to a remote radio:**

In the middle of the screen there will be a list of remote radio sites. Above this list. left of center will be a box labeled "**Search"** and in this box enter "**UARC**" *(without the quotes, of course!)* and hit **Enter**. At the top of the screen should appear the entry for the Utah Amateur Radio Club remote station as depicted below:

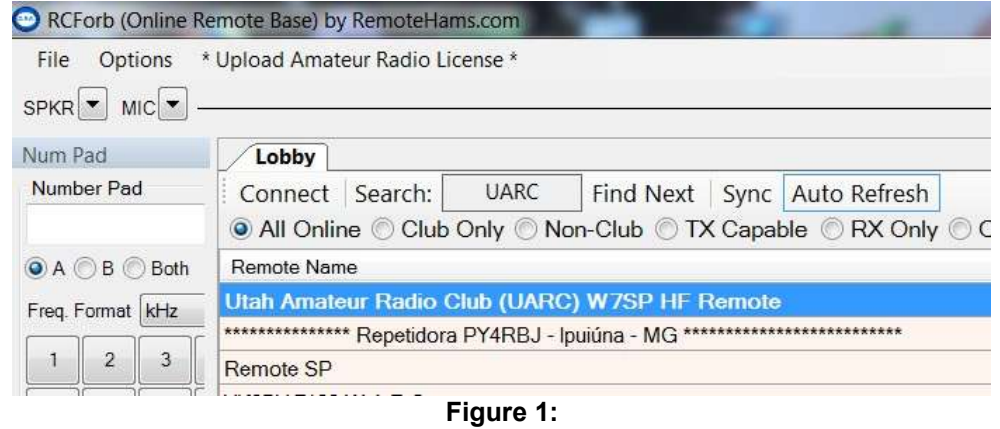

"UARC" has been entered in the "Search" box and has resulted in the HF remote appearing at the top of the list of remotes

### **Communicating with other users of the remote:**

At the bottom of the main screen is the "chat room" which is used to communicate with other users of the remote.

Where it shows "type a message" in Figure 2, you may enter your own text *(then click "send")* which will make it visible

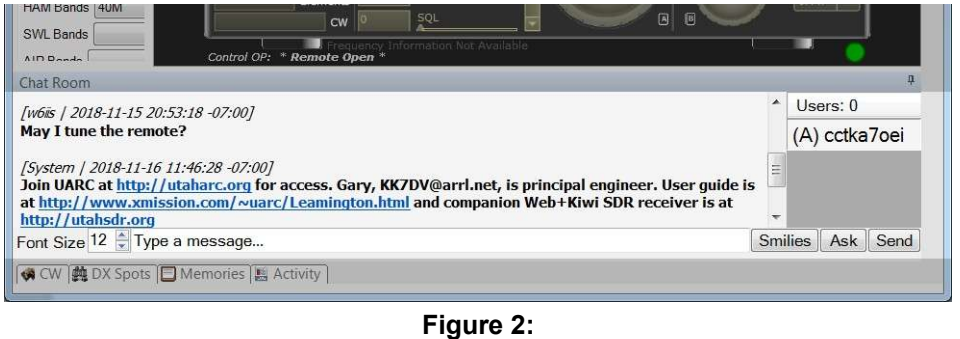

The "Chat Room" at the bottom of the main screen may be used to

to all others currently communicate with other users - including requests to take control of the remote. using the remote. By

using the "slider" to the right of the text you may see a history of previous messages along with who sent them and when. If you click "ask" the text *"May I tune the remote?"* will be sent.

This chat is also useful for coordinating usage among operators as well as asking advice about how something might be done.

**Double-click** on the line with the UARC remote: This should cause a connection to the remote. When you connect to it, a screen will appear saying that it is "Starting Up" and if all goes well, you will see a graphical depiction of a generic radio that looks something like this:

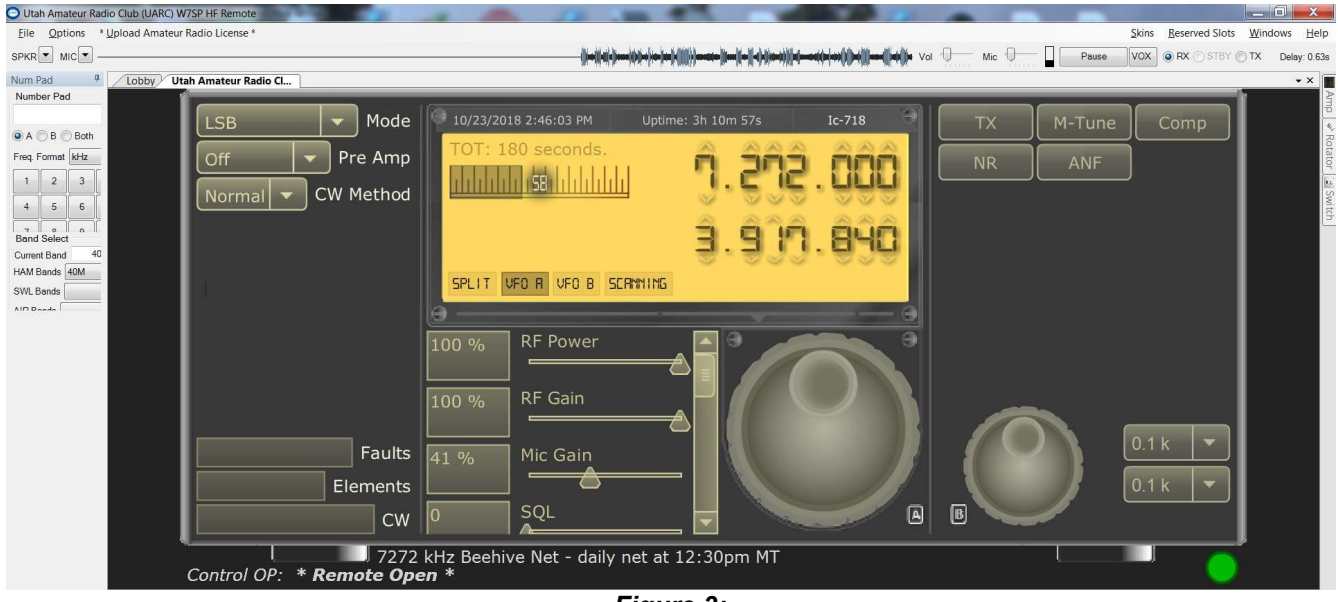

*Figure 3:*

This is the generic radio that one will see after connecting to a remote site.

There are a few features of this screen that you should observe:

- **Audio bar**. Along the top, just above the frequency display you will see a bar with a representation of audio waveforms just to the left of the "**Vol**" slider. This bar slides to the left and provides a graphical representation of the recent audio, the newest at the far right.
- **Vol** control slider. To the right of the audio bar is a small slider: This is how the receive audio is adjusted.
- **Mic** control slider. Just to the right of the **Vol** slider is the adjustment for the microphone gain – *more on this later.*
- **Frequency display**. In yellow, above the virtual tuning knob is a display showing the current frequencies.
	- The *upper* frequency is that of **VFO A**. In the lower left corner of the yellow display area you can see that the "VFO A" box is darker, indicating that VFO A is currently that to which the radio is tuned.
	- The *lower* frequency in slightly smaller numbers is that of **VFO B**. Next to the darker-gray VFO A box in the lower left corner of the yellow screen you can see that the "VFO B" portion is not darker, meaning that VFO B is *not* selected.

#### **Checking receive audio:**

At this point you should be seeing audio on the moving **Audio bar** at the top of the screen scrolling to the left and you *may* hear what is being received on your computer's speaker. *(If the bar is a straight line and you hear nothing, read the sidebar "My speaker works but I see nothing on the audio bar".)*

If you *don't* hear the audio – but you see the audio bar indicating audio signals as can be seen at the top of *Figure 3*, check the following:

- **Vol** slider. Try moving the Volume slider to the right it *may* have been turned all of the way down.
- **Are your computer's speakers enabled?**
	- If they are external, powered speakers, make sure that they are turned on and connected.
	- Make sure that you haven't muted the speakers on your computer or turned the computer's volume control all of the way down. To check this, play some music or a video on your computer and verify that the audio is working and fix any problems that you may be having.
- **Are you are using headphones or a remote Bluetooth speaker?** If so, make sure that these are connected/turned on, using music or video to troubleshoot.

If you have verified that you can get audio from your computer by playing music or video, here are a few more things to check:

- In the upper-left corner of the RCForb screen just under "File" is a drop-down tab labeled "**SPKR**" Click on this and make sure that your speakers are properly selected.
- **Note:** On some computers/Windows configurations this drop-down tab may not work correctly, making difficult/impossible to select the audio source. If this is the case:
	- In the upper left-hand corner to the right of **File** is the **Options** tab: Click this and select **Audio Device Settings**. The resulting

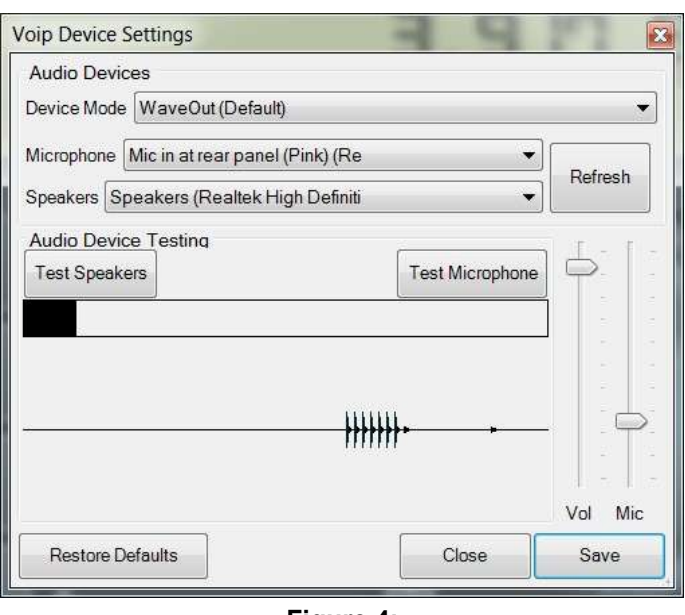

**Figure 4:**

dialog box is represented in The dialog box for configuring/testing audio in/out settings. **Figure 4**.

◦ Clicking on the **Test Speakers** button should produce a very brief noise. If it does, the RCForb client's audio is set up correctly and we'll check something else shortly.

◦ If clicking on the **Test Speakers** button *doesn't* make a noise, click on the **Speakers** bar to display a drop-down bar and select the proper speaker. *Note: It would be unusual for the "default" setting to not work "out of the box". One reason why it may not work is if you have more than one sound card and the default card is not connected to the speaker/headphone.* If you have more than one sound card you may need to try several selections.

If you can't get audio from the RCForb program *and* you see audio moving across the top of the screen *and* you have verified that you can play music/sound on your computer and hear it you'll need to do a bit more digging around and, possibly, enlist the help of your local computer nerd or a UARC officer.

#### "My speaker works, but I see nothing on the audio bar!"

The audio bar at the top of the RCForb screen indicates that the server is getting audio from the radio: If you see something *other* than a straight line – usually a bar of varying width according to amplitude – then the server *is* getting audio from the radio: If you can't hear this audio, re-check your configuration as described.

If the line is *flat* then there is no audio from the radio. While it's possible that something is wrong with the radio, it is more likely that someone else changed the radio's configuration such that there is no audio.

In that case, check the settings of the following sliding controls located below the frequency display. Note that you may have to use the "slider bar" to move the selection up and down to see them all.

- **RF Gain**: Set to "100%". If set to "0", the receiver is effectively disabled.
- **SQL** (squelch): Set to 0 to disable. If not zero, the squelch may be muting the audio.
- Verify that you aren't in transmit mode *(e.g. the "TX" button is yellow).* If it is in transmit mode, click on the "TX" on the virtual radio to switch it off *or* click on the "RX" button – next to the "VOX" button - in the extreme upper-right portion of the RCForb display to set it back to receive.

If you are still having no luck hearing audio, contact the HF station manager.

## **Tuning the radio:**

Once you are able to hear audio from the receiver you can tune around. There are at least *three* ways to tune the radio.

- **Using the mouse, "over" over a digit on the virtual radio's frequency display and use the mouse wheel.**
	- *This is probably the easiest way to tune the radio.*
- On each frequency display are up and down arrows above/below each of the digits. One can use the mouse to click on each digit to change it: The frequency will change immediately.
	- **Note:** The smaller *(lower)* display is that of **VFO B** and changing its frequency will cause the radio to switch to VFO B. When a VFO's frequency is changed, the radio will switch to using that VFO as indicated by the "VFO A" or "VFO B" indicator on the main frequency display changing.
- **Direct frequency entry**. Just below the upper-left corner there is a virtual numeric keypad with blank line just below the label "**Number Pad**". Clicking on the empty line, you can enter the frequency one of two ways:
	- Type the frequency into the box using your computer keyboard. The frequency is, by default, in kHz but the "**Frequency Format**" box allows one to select between Hz, kHz and MHz as desired.
	- Use the "virtual keypad" just below the box to enter the frequency by clicking on the numbers.
	- Once you have typed the frequency, hit **Enter** and the radio will tune to that frequency.
		- **Note:** On some screens/displays this keypad may not render properly and not all buttons of the virtual keyboard may be visible, but you will still be able to enter numbers and the decimal point with your keyboard. This is an issue with the program and not your computer.
	- Just below the blank line where the frequency being entered is displayed are three buttons: "**A**", "**B**" and "**Both**". Selecting A or B will change the frequency of VFO A or B, respectively while selecting Both will cause the same frequency to be entered in both VFO A and VFO B.
	- When a frequency is changed, the radio will switch to using the VFO that you just changed as indicated by the "VFO A" or "VFO B" indicator on the main frequency display changing.
- **Using the virtual tuning knob(s)**. On the virtual radio display there are two large tuning knobs and the frequency can be changed by hovering the mouse over the knob and then holding the left mouse button down while "dragging" the knob to turn it:
	- The largest knob just below the display next to the small letter "A" is for **VFO A**.
	- The smaller knob to its right next to the small letter "B" is for **VFO B**.
	- Again, when a VFO's frequency is changed, the radio will switch to using that VFO as indicated by the "VFO A" or "VFO B" indicator on the main frequency display changing.
	- **Adjusting tuning step size of the virtual knobs:**
		- **■** If you use the virtual tuning knobs you may wish to set the step size. To the right of the smaller tuning knob *(the one for VFO B)* are two pull-down menus. In these menus are the step sizes in kHz, ranging from 0.05 kHz *(50 Hz)* to 1000 kHz *(1 MHz)*.
	- For casual tuning on SSB even a 50 Hz step is a bit large and this limits the usefulness of the tuning knobs. If you wish to *precisely* tune in some stations, use the "up/down" buttons/mouse wheel on the display to tune the exact frequency of the other station.

## **Section 5: Other radio controls**

For those familiar with the controls found on modern radios, the following section will be useful in knowing the *"how to do what"* and *"what works and what doesn't"*. If you are not familiar with controls found on HF rigs the descriptions may help, but you may still wish to ask someone if you are still unsure about what they do and how they may be used.

#### **Mode selection:**

In the upper-left corner of the virtual radio display is the drop-down mode selector. On this remote syste, *only* the following modes are supported:

- **LSB** Lower sideband. This is used for voice communications on all amateur bands below 10 MHz *(e.g. 160, 80 and 40)* with the *exception* of the 60 meter channels.
- **USB –** Upper sideband. This is used for voice communications on all amateur bands above 10 MHz *(e.g. 20, 17, 15, 12 and 10 meters) and* on the channelized 60 meter band.
- **AM** This is rarely used on any amateur bands with the exception of a few AM nets where many of the participants use vintage gear. *Please refrain from using this mode without first consulting a UARC officer.*
- **CW**  This is used for Morse communications and is legal on all HF bands. On this Icom radio, an "LSB" offset is used on the lower bands *(below 10 MHz)* and a "USB" offset is used on the higher bands. The **CW-R** mode is available and is opposite this convention. *See section 7 for more information about CW operation.*
- **RTTY** Originally intended for RTTY *(Radio Teletype)* this is "mode" is the same as SSB except that the passband is shifted higher in audio frequency, cutting off the lows. Like the CW mode, this uses LSB for frequencies below 10 MHz and USB for those above, except for the **RTTY-R** mode which, like **CW-R**, is opposite.
	- *Do not use the RTTY mode unless/until cleared by a UARC officer.*

#### **Pre Amplifier:**

Also in the upper-left corner, just below **Mode**, is a selection that allows the enabling/disabling of the RF preamplifier. Enabling the preamplifier increases the receiver gain by 10-20dB or so, causing the S-meter to read higher.

*It is quite rare, on HF, that the Pre Amplifier is actually useful.* In almost all cases, turning on the preamplifier will simply raise the S-meter and make the background noise "louder" - but will not actually help with the reception of the signal. In most cases, *turning on the pre amplifier would be just like turning up the volume on a noisy signal: Both the noise and the desired signal get louder, but you still can't hear it any better!*

The most likely case where the pre amplifier *might* be useful is where you are *only* receiving and the antenna tuner is *not* tuned to the frequency on which you are listening. In this case the mismatch of the antenna tuner may cause received signals to be much weaker than

normal – particularly on the higher HF bands such as 15, 12 and 10 meters. **In most cases you should leave the Pre Amplifier** *off***.**

#### **CW Method:**

*This is discussed in Section 7 of this document.*

### **"Slider" adjustments below the main frequency display:**

These adjustments are in a menu below the main frequency display and consists of sliders that can be moved left/right to set their value. Because there are more settings than are visible at once on the screen, there is a "slider bar" on the right side of this display that allows more settings to be revealed by clicking-and-holding the left mouse button on this slider while moving it up and down.

#### **RF Power:**

This allows the setting of the maximum transmit power, in percent, from 0 through 100. Because the maximum power of the transceiver is 100 watts, this setting correlates *roughly* with the peak power in watts of the transmitter in SSB and CW modes.

For SSB operation the setting is typically 100% *(100 watts)*.

#### **RF Gain:**

This control may be a bit difficult for one new at HF operation to understand, but it effectively limits how sensitive the radio can be by setting the bottom limit of the AGC, the status of which is indicated by the S-meter.

A value of "100%" on this radio means "maximum sensitivity" because the S-meter will be allowed to go all the way down to "S-0" where the radio's AGC is at maximum and the weakest signals may be audible. By setting this control at a lower number, the minimum Smeter reading will be higher. For example, setting the RF gain control at 47% will prevent the S-meter from reading below approximately "10 over S-9" which means that signals weaker than this may be difficult to hear, but signals strong that this will be unaffected.

Why use this? If you are on a round-table conversation or listening to a net and most stations are quite strong you might wish to set the RF gain control down a bit so that the S-meter never gets down as low as the background noise. By doing this, the receiver is quieter when no-one is talking rather than "gaining up" to the point of hearing the background noise and the static crashes.

#### **When in doubt,** *leave the RF Gain* **control at 100%.**

If, when you connect to the remote station and you hear nothing or many signals are very quiet/weak, check to see if the previous user forgot to reset the RF gain back to 100% and also that the squelch *(see below)* is set to 0.

#### **Mic Gain:**

This does what it says: It sets the microphone gain of the transceiver. In the case of this remote, this control is not particularly useful and *it should always be left at 40-44% with a setting of "41%" being nominal.*

The reason for this is simple: *Your* microphone is *not* connected to the radio – but rather the host computer at the remote site is, so this setting is adjusted not for *your* microphone, but rather the audio level output of the computer and into the radio.

#### *Do not adjust this setting: Instead, use the "Mic" control near the top-right corner of the RCForb display.*

**Please leave this setting at 41. If you happen to adjust it, please reset it to 41.**

#### **SQL:**

This is the squelch setting and it should *normally be left at 0*.

The usefulness of a squelch on HF is debatable and is not usually very useful owing to the fundamental difference in the way FM and SSB work. On FM it is the "quieting" of the receive signal that sets the squelch and how strong it is has little to do with it directly. On SSB, measuring this "quieting" is not possible: Unlike an FM signal that stays at constant power as long the mic is keyed, RF output on SSB goes to zero during periods of silence.

On SSB, the squelch is based *solely* on signal strength, but because SSB signals vary in their output power *and* signal levels on HF vary wildly – and static crashes are frequent, particularly in the summer – a squelch on HF isn't usually very helpful.

#### **If you adjust the squelch, please reset it to 0 when you are done.**

If, when you connect to the radio and don't hear anything, make sure that the squelch is set to 0 *and* that the RF gain is set to 100.

#### **Comp Level:**

On some radios, this adjusts the aggressiveness of the speech compressor:

#### *On this radio, this control does nothing and it may be removed in the future*.

#### **BK-IN Delay:**

This sets the break-in delay for CW and has no effect in any other mode. *This will be discussed in the "CW Operation" section.*

#### **Sidetone:**

On some radios this adjusts the level of transmit audio that one hears and/or the level of the CW sidetone.

#### *On this radio, this control does nothing and may be removed in the future*.

#### **NR Level:**

This control adjusts the aggressiveness of the DSP noise reduction which is active when the **NR** button is enabled.

A setting of 0 has practically no effect while a setting of 100 is so strong that it will adversely affect intelligibility in many cases. A "reasonable" setting is in the range of 10-30 which provides a good balance between reduction of noise and a degradation of speech.

#### *Noise reduction should never be used with any digital mode!*

#### **Notch:**

On some radios this adjusts the frequency of the notch filter.

#### *This radio has no manual notch filter so this control does nothing and may be removed in the future.*

#### **CW Speed:**

This sets the sending speed of the CW keyer. *This will be discussed in the "CW Operation" section.*

### **Buttons to the right of the main frequency display:**

#### **TX:**

Pressing this button will cause the radio to enter transmit mode*.*

In sideband, the receiver will be muted but no RF power will be produced unless there is transmit audio.

In AM, the receiver will be muted and the radio will produce a resting carrier at about 30% of the power set by the "RF Power" control which is modulated to 100% of that power by transmit audio.

In CW mode the receiver will be muted and the transmitter will do *nothing*. In other words, one cannot use the CW mode and the TX button to generate a CW carrier for triggering the antenna tuner.

#### **M-Tune:**

#### *This button isn't very useful and may be removed in the future.*

#### **Comp:**

This button enables the audio speech compressor *(when the button is yellow)* which can greatly reduce the peak-to-average ratio of the RF transmit power, adding more "punch" to the transmitted audio.

For casual operation, it is recommended that this be turned on as it can make a significant difference in intelligibility. For "armchair copy" *(e.g. very strong)* signals or in some roundtables others may request that you turn it off.

The compressor can help maximize the transmit effectiveness if the user's microphone gain is too low, but if the microphone gain is too high it is likely that it will cause background noise and echos in the user's local environment to be picked up and be very annoying to those listening and in extreme cases, it can cause your transmitted audio to sound *very bad!*

#### **NR:**

This enables DSP noise reduction, the "strength" of which is set by the **NR Level** slider. This can reduce background noise and periodic noise such as power line buzz or some types of interference – but it will have no effect on carriers and tones: *That's what the "ANF" is for!*

An **NR Level** setting of 0 more or less disables the noise reduction while a setting of 100 will be too aggressive and can make it difficult to understand voices, often causing voiced to sound "hollow". A setting between 10 and 30 is about right for most situations where noise reduction is appropriate. *Noise reduction should not be used when copying digital signals.*

#### **ANF:**

This enables the DSP **Automatic Notch Filter**. This filter is designed to eliminate tones from the receive audio that are caused by carriers from shortwave broadcast stations or from someone tuning up on a nearby frequency. Because it eliminates tones, *it should not be used when copying CW or digital signals.* Unless you are being affected by a tone/carrier, this should be turned off as it can affect audio quality.

## **Section 6: Setting up for and operating using SSB**

#### **Initial settings for SSB:**

- **Mode:** For voice, USB for 20 meters and higher, LSB for 40 meters and lower, USB on 60 meters.
- **Pre Amp: O**ff
- **Power:** Normally 100%
- **RF Gain:** 100%
- **Mic Gain:** 41%
- **SQL** (squelch)**:** 0
- **NR Level:** Normally 0-15
- **NR** button:Not selected (not yellow)
- **ANF** button:Not selected (not yellow)
- **Comp** (speech compressor)**:** Selected (yellow)

*Important:* It may be necessary to transmit a carrier to allow the automatic antenna tuner to do its job. *See the section "tuning the antenna"*.

#### **SSB Transmit Troubleshooting**

- *Not transmitting? (No power, cannot be heard)*
	- Check **Mode** (LSB/USB according to freq.)
	- **RF Power** slider should be higher than zero
	- Check **Mic Gain** on radio slider: Set to approx. 41%
	- Check "**Mic**" at top of program window increase gain if oscilloscope line is flat. If it is still flat after increasing the VOL slider, check your computer's mic gain/connection.
	- Check **MIC** setting in program (top, far left with drop-down selection) to verify correct audio source
	- Did you transmit for more than **180 seconds/3 minutes** at once and trigger transmit time-out? Switch back to receive and then try not to be so long-winded next time!
	- If you are using RCForb Ver 0.9, MIC audio may not work on some computers try Ver. 0.8, instead.
	- Is the band that you are on dead?
	- Try tuning yourself in on a WebSDR *([http://websdr.org\)](http://websdr.org/)*

## **Section 7: Setting up for and operating CW**

#### **Initial settings for CW operation:**

- **Mode:** CW or CW-R
	- In Icom convention the dial frequency is that of received signal and *not* of that of the "zero beat" frequency.
	- On Icom transmitters, the receiver offset on CW is LSB for frequencies below 10 MHz and USB for frequencies above 10 MHz. CW-R mode reverses this convention.
- **Pre Amp: O**ff
- **Power:** Normally 100%
- **RF Gain:** 100%
- **SQL** (squelch)**:** 0
- **NR Level:** Normally 0-15
- **NR** button:Not selected (not yellow)
- **ANF** button:Not selected (not yellow) *Important do not active when using CW!*
- **CW Method:** This is a drop-down menu along the left edge of the virtual radio display. "Normal" and "Farnsworth" may be selected, applying to keyboard-send Morse: Farnsworth mode sends characters more quickly but spacing is used to pace sending at the selected speed.

*Note: There are no narrow CW filters available on the HF transceiver.*

#### **CW operation using direct keyboard entry:**

- Select the desired **CW** mode *(e.g. CW, CW-R)*
- Click on the CW tab at the extreme bottom-left of the program window and type the text you wish to send where it says "Type a message".
- Use the **CW Speed** and **BK-In Delay** sliders for sending speed and transmit-receive break-in delay.
- As noted, the **CW Method** drop-down may be used to select "Normal" or "Farnsworth" character spacing.

#### **CW operation using a local paddle:**

It is possible to use a paddle connected to your computer rather than relying on the "text to Morse" input. Doing this requires that your local computer has a working serial port *(a USBto-serial interface is fine).*

The paddle configuration may be found in the **Options→Control Devices Setup** menu under the **External CW** tab. In this one may select the serial port being used and the pins used for DIT and DAH.

*Note:* The external keying interface in RCForb 0.8x is rather primitive, lacking buffering and Iambic operation. It is reported that the CW interface for attached keys and paddles in RCForb 0.9x is improved over that in 0.8x.

As noted, the radio used at Leamington does not have any narrow CW filters, but a WebSDR receiver – which can be configured for narrow CW operation – could be used as the receiver, but be prepared to be driven bonkers by the delay unless you can mute its audio!

#### **"External" CW filtering:**

The radio being used a the remote site does not have a "narrow" CW filter. While this may not be an issue for casual operation on a clear frequency, the lack of such a filter can be of detriment when the band is busy or in contest operation. The radio being used at this time *(an Icom IC-718)* has the capability of a narrower filter for CW, but such a filter has not been purchased by the club.

While it is far preferable to use IF band-pass filtering to maximize signal dynamics, an external audio filter may be used at the computer of the remote station user. In addition to using a standard CW audio filter connected to the computer's audio output *(e.g. a device made by MFJ, Ten-Tec or others)* it is possible to route the receive audio through a computer program that does filtering.

One such program is "[Spectran](http://www.sdradio.eu/weaksignals/spectran.html)" - a general-purpose audio analysis and waterfall display program that also includes the ability to set arbitrary band-pass and band-reject filters. The operation of this program is beyond the scope of this document, but general operation of this program as a means of filtering audio is discussed on the page "[Using your computer to](http://www.ka7oei.com/spec_ndb1.html) [ambush unsuspecting NDBs](http://www.ka7oei.com/spec_ndb1.html)".

The difficulty with using a program on the same computer to provide filtering is that of routing the audio from the speaker output back into the computer. While this could be done with a *second* sound card *(possibly running on another computer)* and some audio cables connected to it, a program like "Virtual Audio Cable" could be used to make virtual sound cards.

As an example, RCForb could be configured using Virtual Audio Cable to send its audio output to "Virtual Cable 1" and the Spectran program could then be configured to use "Virtual Cable 1" as its input and then output the filtered audio to the speaker. The downside to this is that the Virtual Audio Cable program currently costs \$35: There may be "free" programs out there that do similar things, but the author cannot vouch for their usefulness or "safety".

With the RCForb audio routed to Spectran, audio filters may be set up – plus its native waterfall display will show signals across the audio spectrum from the remote receiver.

Another programs with similar features is [DL4YHF's "Spectrum Lab"](https://www.qsl.net/dl4yhf/spectra1.html). This program is powerful and feature-laden and it is somewhat complicated: Please refer to online resources for advice on how to use it.

## **Section 8: Operating digital modes**

#### **At present, the transmission of digital modes via the HF remote is** *not* **permitted.**

In theory, it is possible to operate digital or other "sound card" modes *(FT-8, RTTY, SSTV,PSK-31, etc.)* via the remote, but there are a few things that need to be considered, including:

- **Internet delay/dropouts**. While it is possible to send audio over the Internet that contains the modulation, one must consider that audio sent via the Internet has variable delays and occasional drop outs. Some modes *(FT-8, WSPR, etc.)* require nearly perfect timing and conveying the audio from a remote location via the Internet may result in "uncopyable" transmissions on transmit and/or receive.
- **High transmit duty cycle.** Most digital modes transmit a constant amount of power for a significant duration so it is recommended that reduced power *(a few 10s of watts at most)* be used to avoid thermal stress on the transmitter. With the radio being used at this time this presents a problem as there is no easy way to monitor the transmit power.
- **Routing of the user's program/s audio to/from the remote.** By default, the RCForb program uses the computer's speaker and microphone connections for receive and transmit audio.
	- Programs used for digital modes must have *direct* connections *(via cables or some "virtual" sound card routing)* to the receive and transmit audio.
	- When transmitting digital modes one *must not* use acoustical coupling. In other words, you may not place the radio's microphone near the speaker. Attempts to do this not only result in poor-quality transmission, but spurious signals like audio harmonics, background noises and "computer" sounds *(dings, bells, notifications)* are likely to be transmitted as well.
	- The use of a remote station complicates matters as there is no physical cable connecting the radio. A work-around is to use a "virtual" sound card as afforded by programs like "Virtual Audio Cable" *(\$35.00 at the time of writing)* to allow internal routing of audio paths. *This is briefly mentioned in Section 7 of this document.*
	- Care must be taken to avoid routing the computer's operating system audio to avoid the accidental transmitting of things like system/email notifications, audio from web sites and music that one might play on the computer.

### **For the reasons listed above, the transmission of digital modes via the remote HF station is not permitted at this time.**

We hope that we will be able to allow such operation someday, but this will require some changes in the on-site hardware – and possibly a different HF transceiver. If you wish to experiment with these modes, please do so only with the permission of and under the direction of the HF station manager via the email address on the first page.

## **Section 9: Activating the automatic antenna tuner**

The HF remote station uses a G5RV wire antenna for all bands and while this antenna has "reasonably low" VSWR on *most* hf bands, it isn't low enough to keep a solid-state transceiver "happy". Because of this, there is an automatic antenna tuner located at the "radio end" of the feedline to present a 50 ohm match to the transceiver.

In reality, we are matching the "Feedline+Antenna" rather than the antenna and because of the rather long length of the feedline, there may be some bands on which a match is available, but the losses of the feedline reduce the radiated power from the antenna enough to make operation difficult: *Information on "known bad" band combinations will be made available later.*

In most cases, the antenna tuner will automatically detect the frequency of operation and if it has "memorized" a match at or near that frequency, it will pre-set the tuner with the lastknown settings – but this doesn't always work!

Unfortunately, the Icom IC-718 does *not* have any means of reporting the transmit power *(forward or reverse)* or the VSWR via its remote interface so it is not easy to tell if the tuner has properly matched and/or if the transceiver is outputting full power. *It is possible that the antenna tuner will not be able to match to the antenna no matter what – but there is no obvious means of determining if the tuner has failed to find a match.* **This means that** there are likely some bands/frequencies where transmission is simply *not* possible.

As a sort of work-around to the radio's lack of VSWR indication there *is* a remotely-viewable webcam that "sees" the front of the radio and the tuner's display that *(more or less)* works that can help – *Please talk to the UARC club president about access to this camera.*

*Important:* While you may receive on 160 meters, the antenna tune and antenna *will not match* on 160 meters, so please do not attempt it!

To cause the antenna tuner to seek match:

- Set the approximate frequency of intended operation, avoiding any ongoing QSO on/near that frequency.
- Set **Mic Gain** to 0. *(This is done to prevent modulation of the carrier used to cause the tuner to activate.)*
- Verify that **RF Power** is 10 or higher
- Set **MODE** to **AM**
- Push **TX** button to send carrier (button turns yellow) and wait a good 15 seconds *(e.g. 15 "Mississippis").*
- Push **TX** button again to turn off carrier (button turns gray)
- Set **MODE** back to LSB/USB as appropriate
- Set **Mic Gain** to 41
- *Note: If camera access is available, SWR may be read from tuner display.*

Note that it is usually possible to remotely "hear" one's own transmission via a WebSDR site *(go to: [http://websdr.org](http://websdr.org/) to find one in your general area)* but note that the closest WebSDR may be "too close" for ionospheric "skip" from the Leamington site, depending on frequency, prevailing propagation conditions, time of day, etc. so you may have better luck using one farther away.

## **Section 10: Rules for operating the UARC HF remote station**

#### **When using this remote station on** *any* **mode:**

- *Before transmitting,* verify that you are on a frequency that is appropriate for your license class. *You may not transmit on a frequency that is not consistent with your license or license class, and you may not transmit until given permission to do so by a UARC officer.*
- **Always be courteous on the air:**
	- Do not tune up atop an ongoing conversation.
	- You do *not* own a frequency, so please yield to nets that may routinely use a particular frequency.
- Users of the site will use their *own* call signs. However, we request that at the beginning and at the end of your session you transmit *"This is <your call sign> using the UARC, W7SP club remote radio site."* Please do this only on a clear frequency that is commensurate with your license class.
- We ask that users limit extended use of this unique resource. If possible, limit each session to about an hour. If others want to use the site, there is a dialogue box on the screen they can use to request use. We leave it up to you to use the site responsibly. Remember that HAMs are courteous, please share!
- If *ANY* anomalous event occurs while you are operating this radio you are to report the details to the UARC President within 24 hours by email or telephone. If you are unable to reach the President, contact another member of the UARC Board, names and contact information is available on the UARC web page: (https://user.xmission.com/~uarc/cluboff.html)
	- The above includes an apparent malfunction or problem with the radio or an accidental transmission on a frequency that is not covered by your amateur radio license.
	- *All operation on this remote site is logged in great detail.*
- The grid square for the Leamington site is **DM39**, we request that only this 4 digit grid square be used.
	- While grid squares are commonly used on digital modes and on 10 meters, they are not usually used on other HF bands.

### **How to get access to this station:**

If you wish to obtain access to this station, there are a few prerequisites:

- You must be a member of the Utah Amateur Radio club in good standing or receive "special dispensation" on a case-by-case basis by the UARC president.
- If you wish to transmit from this station, you must have a current **General Class** or higher amateur radio license. *(You do not need a license to listen.)*
- You must contact the president of the Utah Amateur Radio Club and request access to the station.
- You must read and agree with the "**[Guidelines for use of the UARC Remote HF](http://user.xmission.com/~uarc/Leamington/GUIDELINES_FOR_USE_OF_THE_UARC_REMOTE_HF_RADIO.pdf)  [Radio Station](http://user.xmission.com/~uarc/Leamington/GUIDELINES_FOR_USE_OF_THE_UARC_REMOTE_HF_RADIO.pdf)**" document.
- If you have other questions, feel free to contact the HF station manager at: [hfmanager@utaharc.org](mailto:hfmanager@utaharc.org)

## **Section 11: Frequently-asked questions (FAQ)**

#### • **"How do I get access to this station?"**

◦ Please read Section 10 of this document.

#### • **"How can I help make this station better?"**

- If you are willing to donate time, equipment and/or money, we would be happy to talk to you! Please contact the HF station manager via email *(contact information on page 1)* if you wish to help.
- If *you* have a decent HF station that you might be interesting in making remotely available to UARC members *(when you aren't using it, of course)* we would like to hear from you.

#### • **"Can more than one person use this station?"**

- *Yes* but there are limits.
	- Many people can listen at once to the receiver, but remember that there is only *one* receiver and only *one* person can have control of it and tune it at a time. In other words, *everyone* will be listening to the same thing.
	- It is possible for several people to be able to use the transmitter, but there are several caveats:
		- Because there is only one radio, transmitting can be done only on the frequency and mode to which the radio is set.
		- Only one person at a time can transmit: *When someone else transmits, you will be able to hear their audio over your speaker.*
	- Allowing multiple parties to transmit is useful for a net or round table where several of the users on the remote may wish to check in or talk, one-at-a-time.
	- **■** If you only wish to receive there are many Internet-accessible receivers around the world: Go to the **[websdr.org](http://websdr.org/)** site for a list of remote receivers world-wide that allow many users at the same time to tune their own "virtual" receiver independently of each other.

#### • **"I can't hear anything at all on the receiver, not even hiss – what's wrong?"**

- Make sure that you are connected to the receiver. If you can tune the dial, you are probably connected.
- Make sure that your computer's sound is working: Try playing music/video. Make sure your computer's audio isn't muted, its volume isn't all of the way down and, if you are using external speakers, that they they are turned on.
- The "Vol" slider at the top of RCForb may be all of the way to the left: Try turning it up.
- Check the "SQL" slider on the radio: Make sure that it is at zero to disable the squelch.
- **"When I am talking radio people are telling me that I sound terrible/quiet/noisy – what's wrong?"**
	- Make sure that you do *NOT* use your computer's internal microphone: These are almost always terrible and tend to pick up noises from the room you are in, the computer's fan, its hard drive and echoes.
	- If you are using the Android app, people have had good luck using the microphone build into their smart phone as long as it is not being used as a "hands free" device: The microphone should be very close to your mouth. *Do not use "hand's free" mode.*
	- $\circ$  If you have multiple microphones including a remote Bluetooth it may be that your computer/device isn't using the microphone that you expect. For example, if you are using your Android device in a vehicle, it might be the car's microphone that you are using rather than the phone's – and this will likely pick up a lot of extra noise.
		- *If you are using an Android device, the microphone that you are using may unexpectedly change: This can happen if you receive a telephone call or use another app while the RCForb application is running.*
	- When you are talking, pay attention to the moving audio bar at the top of the RCForb's display: The bar should be wider than a single black line while you are talking – the wider, the more audio you have. If you run too much audio, the bar will change color on excessive peaks: It's OK for it to change color *occasionally* but if it's almost always red while you are talking you need to reduce the microphone gain *on your computer*.

#### • **"What antenna is used for this remote?"**

◦ At this time a G5RV in a sloping configuration *(the top is at about 60 feet AGL)* is being used in conjunction with an automatic antenna tuner. Other antennas are being considered.

#### • **"Is there a web camera of this remote that I can look at?"**

- Yes, there is a camera that looks at the radio and the antenna tuner. Its access and capabilities are very limited: *Please contact the HF station manager for more information.*
- **"Can I use a digital mode like FT-8 on this remote?"**
	- Not at this time please read Section 8 of this document to find out why.
- **"Is there a waterfall display like I see on other sites?"**
	- Not at this time. We are investigating possible means of providing this, but in the mean time you can use one of the many WebSDR sites mentioned above.
	- The end of Section 7 of this document mentions the use of the "Spectran" program which could be used to provide a waterfall display of the signals within the audio passband. Because only the audio passband is available remotely, this display cannot show signals above and below where the receiver is tuned.

#### • **"I want to run CW – is there a narrow filter?"**

- Not at this time, but if there is a demand for it it is possible to install one in this radio. In the future it's possible that we may install a "fancier" radio with this *(and more)* features. *If you are willing to donate some equipment (e.g. better tuner, radio, antenna) please contact the HF station manager.*
- See Section 7 for a possible work-around using the "Spectran" *(or similar)* program.

#### • **"What are the ways I can send CW?"**

- Please refer to Section 7 for more information, but in short:
	- Use the "text-to-Morse" interface built into RCForb.
	- Connect a paddle to your local computer via a serial port.
		- Note: RCForb 0.9 has better CW support for paddles/local key than version 0.8.

#### • **"Why can't I see the transmit power/SWR/ALC meter as I transmit?"**

- Unfortunately, the radio currently in use *(an Icom IC-718)* does not allow this *(and a few other features)* to be accessed remotely. There *is* a webcam looking at the radio and antenna tuner – please consult with the HF manager *(contact information in Section 10)* if you want access to this.
- At some point we may be able to install a "fancier" radio that allows this: *Your support can help!*

#### • **"I'm transmitting, but I can't seem to get out! What's wrong?"**

- This could be due to any number of things, including:
	- You haven't caused the antenna tuner to tune to your frequency See section *9.*
	- You are trying to operate on a band that can't be matched with the tuner. At present, 160 meters can't be tuned, but it is possible that there other band/antenna combinations that won't work.
	- Your microphone isn't working: If you don't see movement on the "audio bar" at the top of the screen when you talk you'll need to troubleshoot your computer – *See section 2 for links to documents that provide troubleshooting information.*
	- You may be using RCForb 0.9: For some reason the "mic" audio just doesn't work on some computers – try RCForb 0.8, instead.
	- Make sure that you have selected USB or LSB *(as appropriate for the band)* if you are using SSB. If "CW" is selected, the radio will *appear* to transmit, but nothing will actually happen.
	- The band you are on may be dead: If you don't hear other signals, there may be no propagation to your location at that time of day on that band. Sometimes solar flares will quash all HF communications for hours/days.
	- **In general:**
		- 160 meters Nighttime long distances are possible, "local" (within 250 mile radius) during the day. *Receive-only operation is possible with this remote at this time.*
		- 80 meters Nighttime long distances are possible, "local" (within 250 mile radius) during the day
		- 60 meters Often open during the day, better at night.
- 40 meters Open night or day. During the day, useful from about 250 to 1000 miles, much greater distances at night.
- 30 meters (Digital/CW only) Open at medium/long distances day/night.
- 20 meters Usually better propagation during the day than at night, particularly during low sunspot cycles.
- 17 meters Mostly daytime openings are somewhat rare during low sunspot cycles.
- 15 meters Mostly daytime openings are somewhat rarer than on 17 meters during low sunspot cycles.
- 12 meters Mostly daytime openings are even rarer than on 15 meters during low sunspot cycles.
- 10 meters Openings are rare during low sunspot cycles but "Sporadic-E" openings may occur any time of day or night – particularly in the spring.
- **"Is there a linear amplifier at the remote site that we can use?"**
	- No.
- **"Can I use features like Split, RIT or XIT?"**
	- No. Unfortunately, the radio/remote interface combination doesn't support these features.
- **"The audio sounds all 'warbly' as if I'm listening underwater: What's wrong?"**
	- It's possible that a previous user has turned on the DSP noise reduction *(the "NR" button)* and set the level too high via the "NR Level" slider. Set the NR Level slider to something lower than 15 or so and/or click the "NR" button to turn it off.
	- If the "NR" isn't on and you are listening to signals on a higher band *(e.g. 20, 17, 15, 12, 10 meters)* it is possible that the signals that you are hearing are being affected by propagation. Signal from Europe which traverse the North Pole are often affected this way – particularly if there has been recent solar activity.